# ONLINE PARENTS TUTORIAL

# **WHAT WILL STUDENTS BE USING?**

 $\ddot{\cdot}$ 

### **Where the work is located**

**Canvas**

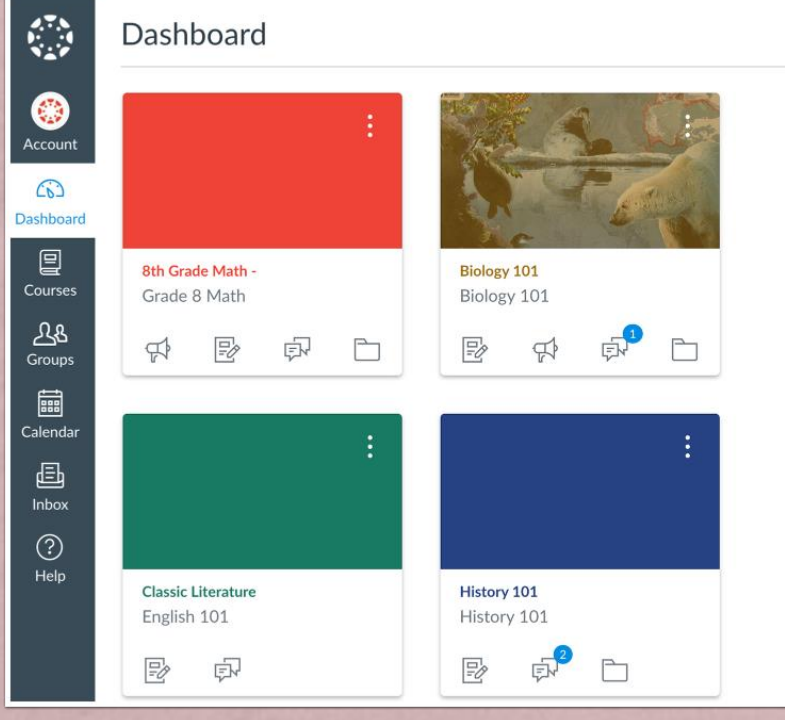

**Microsoft Teams Where students and teachers meet**

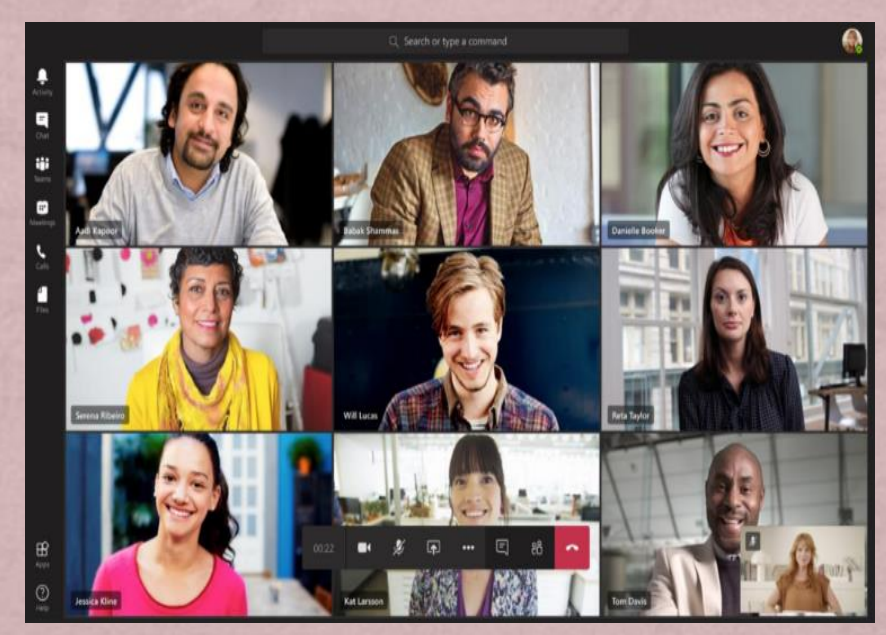

[This Photo](https://blog.hametbenoit.info/2020/04/14/teams-number-of-simultaneous-participants-shown-in-video-is-increasing/) by Unknown Author is licensed under [CC BY-SA-NC](https://creativecommons.org/licenses/by-nc-sa/3.0/) This Photo by Unknown Author is licensed under [CC BY-NC-ND](https://creativecommons.org/licenses/by-nc-nd/3.0/)

## STUDENTS MUST HAVE:

+ **Username-** This is usually the students: Lastname.firstnamemiddleinitial (names could be all lower case or have the first initial capitalized. Try both ways if you are not sure.) + **Password-** usually county-created + **Email-** username@richmond.k12.ga.us (Microsoft) **Or** username@student.rck12.net

# STEPS TO TAKE TO GET TO LAUNCHPAD

- + Log in to [rcboe.org](https://www.rcboe.org/Page/1)
- + Select **Students**
- + Select **Launchpad**

Once the student is logged into Launchpad most of their apps should be fully functioning.

## LEARNING ABOUT CANVAS

+ Log in to **rcboe.org**

+ [Select Canvas LMS](https://www.rcboe.org/Domain/16265)

**Parents can:**

+ Look at the tutorial videos **Students can:**

+ Complete the Learning with **Canvas Secondary (Grade 6-12) orientation.**

## STUDENT PAIRING CODE

**For parents to link their Canvas account with their student's Canvas page a pairing code must be retrieved from the students Canvas Account.**

- + The student must log into his/her account.
- + Select **Accounts** located at the top left of the screen.
- + Select **Settings**
- + Locate **Pair with an Observer** on the far-right side of the screen and select.
- + The students pairing code will be displayed. **(it expires in 7 days)**

### PARENT ORIENTATION

- + Select **Parent Orientation** (linked above)
- Helpful Tips and directions covering downloading Canvas Mobile App are found here.
- + Select [Parent Self-Registration](https://rcboe.instructure.com/login/canvas)

Parents will **only** be able to create their own Canvas account when the student is log **completely out** if using the same device.

+ Fill in the necessary information including the pairing code.

# HOW STUDENTS LOG INTO MICROSOFT TEAMS

- + Log into your **Launchpad**
- + Select **Office 365**
- **If it asks for you to login use your Microsoft email address and the same password used to log into Launchpad.**
- + Select **Teams**
- + Select the appropriate **Class Card** for the subject you are taking at that time.

## ONLINE SCHEDULE

#### Morning Classes Schedule

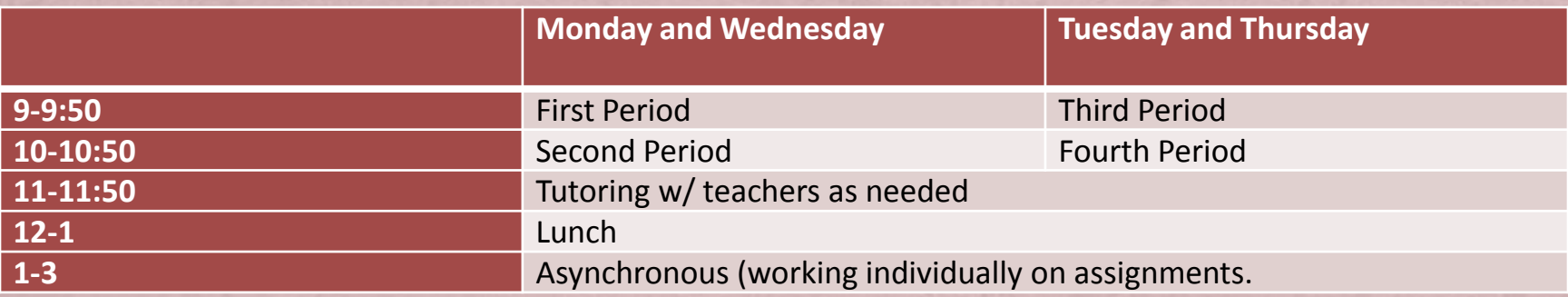

#### Afternoon Classes Schedule

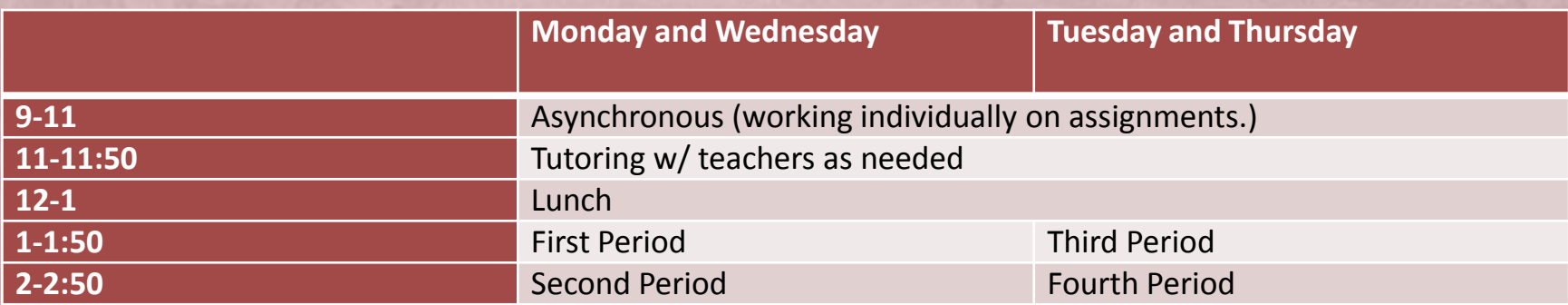

### **Fridays are Asynchronous all day.**